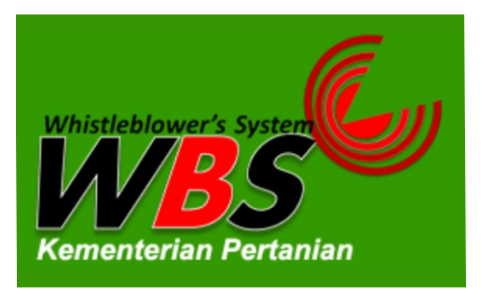

## *CARA PENGADUAN PENYALAHGUNAAN WEWENANG PEJABAT BADAN PENYULUHAN DAN PENGEMBANGAN SUMBER DAYA MANUSIA PERTANIAN*

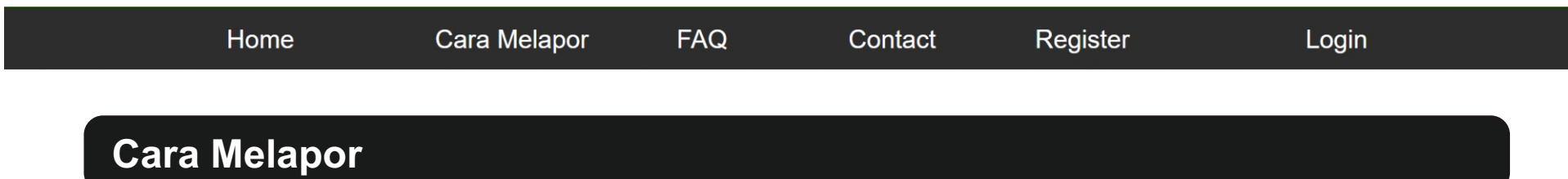

- 1. Masuk pada web BPPSDMP klik pada menu tautan *Sistem Whistleblower*
- 2. Klik tombol "Login", lalu isikan Username dan Password Anda.
- 3. Jika Anda belum terdaftar, maka klik tombol "Register" dan isikan data diri Anda lalu klik tombol "Register", maka Anda akan otomatis login ke Aplikasi. Buat Nama Samaran (username) dan Kata Sandi (password) yang anda ketahui sendiri, Gunakan nama yang unik dan tidak menggambarkan identitas anda.
- 4. Klik menu "Pengaduan" untuk merekam pengaduan baru.
- 5. Klik tombol "Tambah Pengaduan" untuk menambahkan pengaduan baru.
- 6. Isi form Tambah Pengaduan sesuai informasi yang anda ketahui, lalu klik tombol "Lanjut"
	- a). Perhatikan baik-baik beberapa hal di bawah ini:
	- b). Semua kotak yang diberi tanda (\*) wajib diisi.
	- c). Pastikan informasi yang diberikan sedapat mungkin memenuhi unsur 4W + 1H
- 7. Jika anda memiliki bukti dalam bentuk file seperti foto atau dokumen lain, silahkan dilengkapi di halaman pengaduan. Caranya: a). Setelah membaca petunjuk untuk menyertakan lampiran, klik kotak kecil di bawah petunjuk tersebut, dan lanjutkan prosesnya.
- 8. Setelah selesai mengisi, silahkan klik tombol "Kirim" untuk melanjutkan atau klik tombol "Reset" untuk membatalkan proses pelaporan anda.

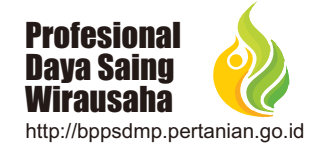